- [1.a] Save your drawing to your home directory under the name Surname\_Name\_L02a.dwg
- [1.b] Set LIMITS to 0,0 and 120,80
- [1.c] Use Zoom/All to zoom to the current drawing limits.
- [1.d] The drawings may be located anywhere on the drawing area.

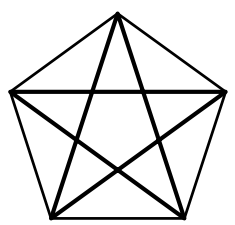

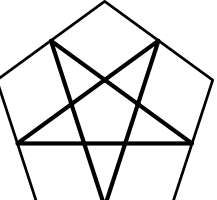

[2] Draw a star, starting from a pentagon inscribed in a circle of radius 6Use ENDPOINT osnap.

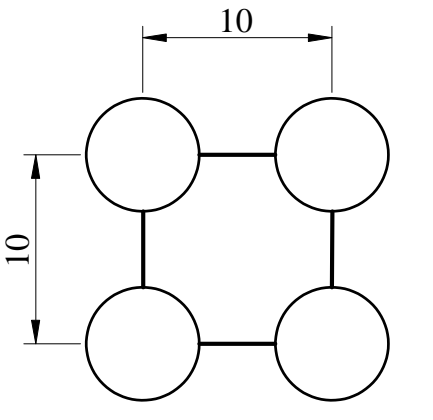

[7] Draw four circles of radius 3. Connect their QUADRANTs using lines.

 $\begin{array}{c|c}\n\hline\n\text{3.5}\n\end{array}$ 

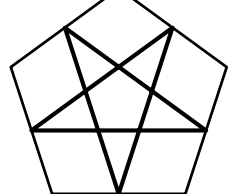

[3] Draw a star, starting from a pentagon inscribed in a circle of radius 6.Use MIDPOINT osnap.

 $\hat{\mathcal{R}}$ 

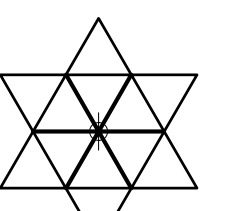

[4.a] Set the point style to the shape shown in the figure, and of size 1.0 in absolute units.

[4.b] Draw a point

[4.c] Draw the two exterior triangles using POLYGON object inscribed in a circle of radius 6. Use the NODE osnap to specify the center of the circle. [4.d] Use INTERSECTION osnap to draw the interior LINEs.

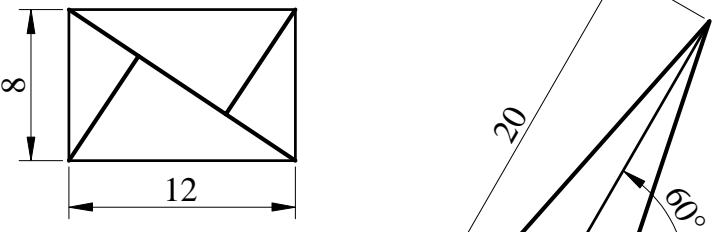

[5] Draw the figure above uing the RECTANGLE command, and making use of ENDPOINT and PERPENDICULAR osnaps.

 $\frac{2}{\sqrt{2}}$ 

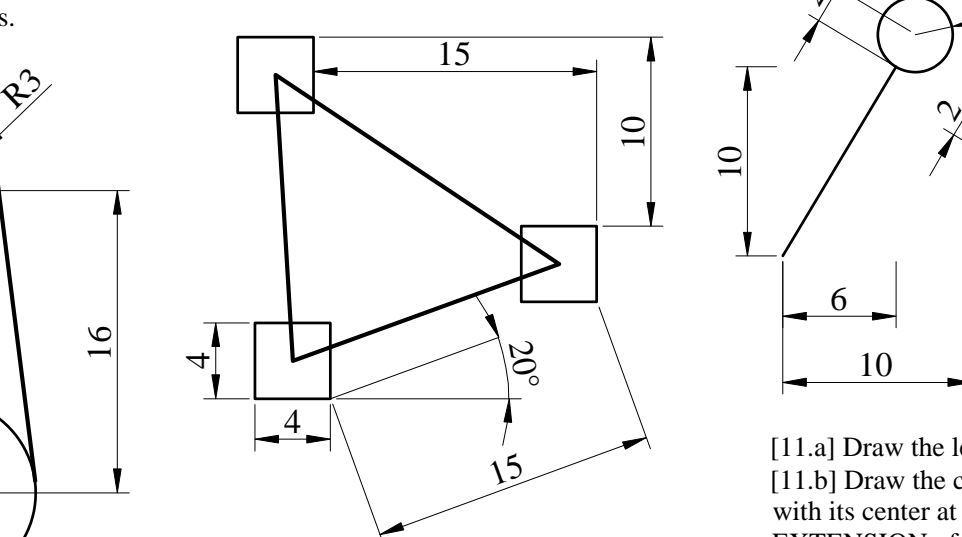

[10] Draw the three squares (RECTANGLE) at the specified distance between them, using the FROM feature.Use OBJECT SNAP TRACKING and POINT FILTERS features to connect the square "centers".

[6] Draw a circle of radius 4 and a line 20 units long, at 60° to the horizontal, starting from the center of the circle.Complete the figure by two lines TANGENT to the circle.

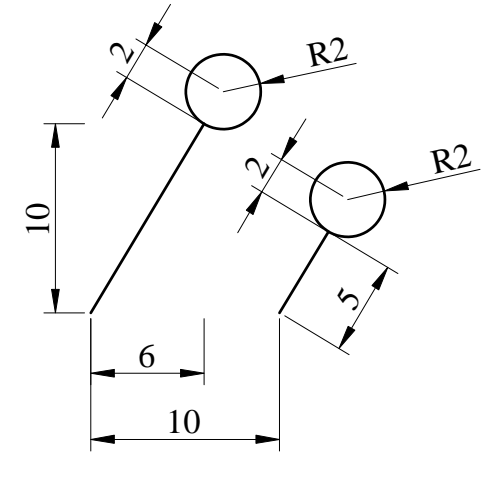

[11.a] Draw the left line. [11.b] Draw the circle of radius 2, with its center at 2 units in the EXTENSION of the line.[11.c] Draw the right line, PARALLEL to the existing one [11.d] Add the circle to the top of the line as at [11.b]

[12] Practice the ZOOM command with the REALTIME, ALL, EXTENTS, WINDOEW and PREVIOUS options, as well as the PAN command.

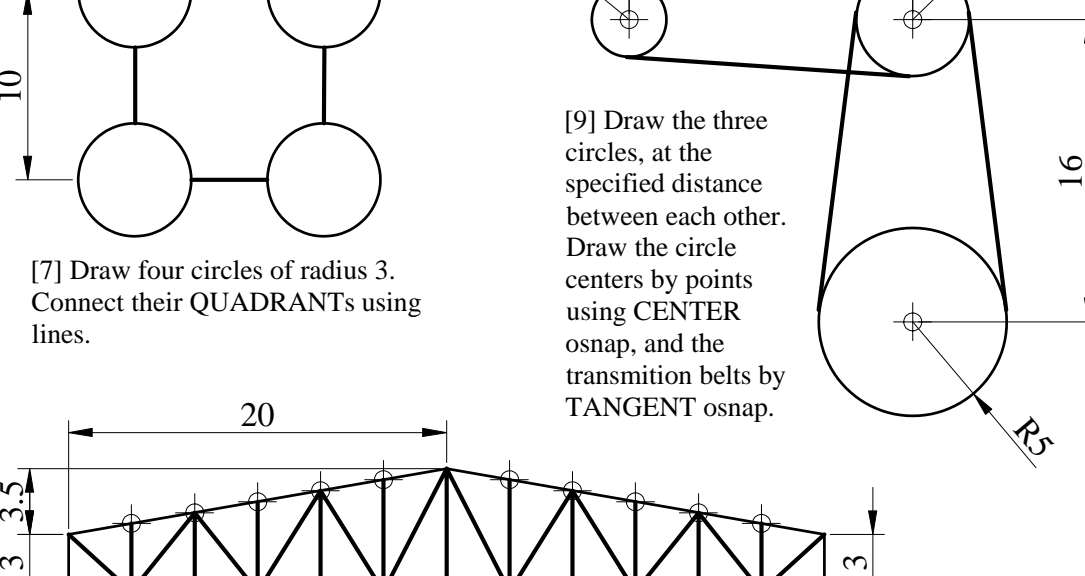

15

[8] Draw the truss using the DIVIDE command, as well as NODE, PERPENDICULAR and ENDPOINT osnaps.

40

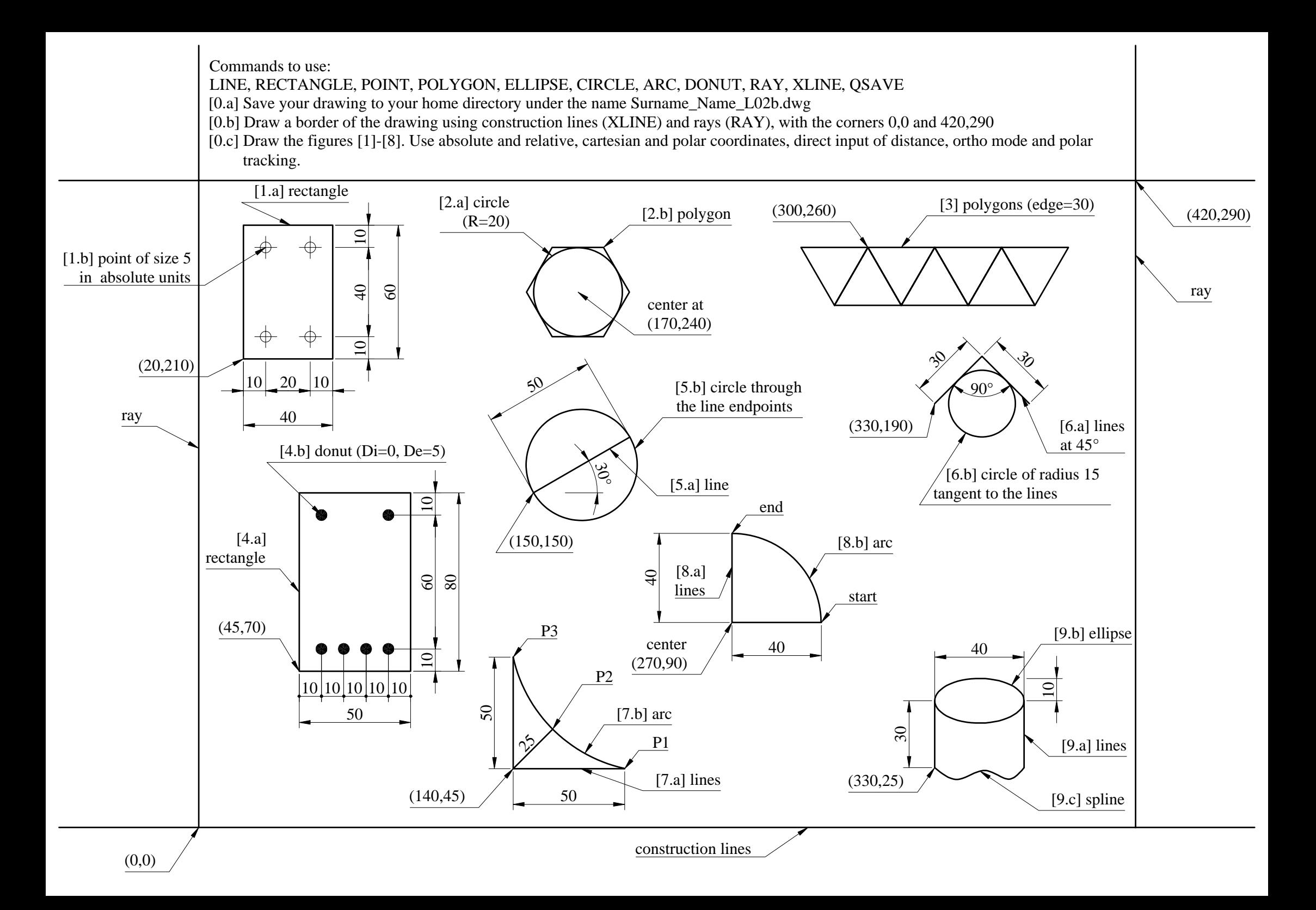